# moodle

# **Basic Guide for Teachers**

Moodle is an Open Source Course Management System for education providers to support learning and teaching online, customise or further develop it for usage if necessary. It is a free software application designed to help educators create online courses with opportunities for rich interaction, and it is a global development project designed to support a social constructionist framework of education.

\* *Moodle stands for Modular Object-Oriented Dynamic Learning Environment*

Moodle offers a variety of "Resources" and "Activities" to deliver content and encourage interaction among users.

- Teachers can add "**Resources**" to support learning, such as adding a file, a video and a link to a website.
- Teachers can add "**Activities**" to interact with students and assess students' learning, such as setting up the H5P activities for creating interactive content, setting up a forum for discussion and communication, creating an assignment for submission, and setting up a quiz for assessing students' learning.

The VTC Moodle Learning Management Platform (version 2.2.2+) was launched in June 2012 and upgraded to version 4.1 in August 2023.

## **(1) Logging in Moodle Platform**

In AY2023/24, there are two main Moodle platforms, namely:

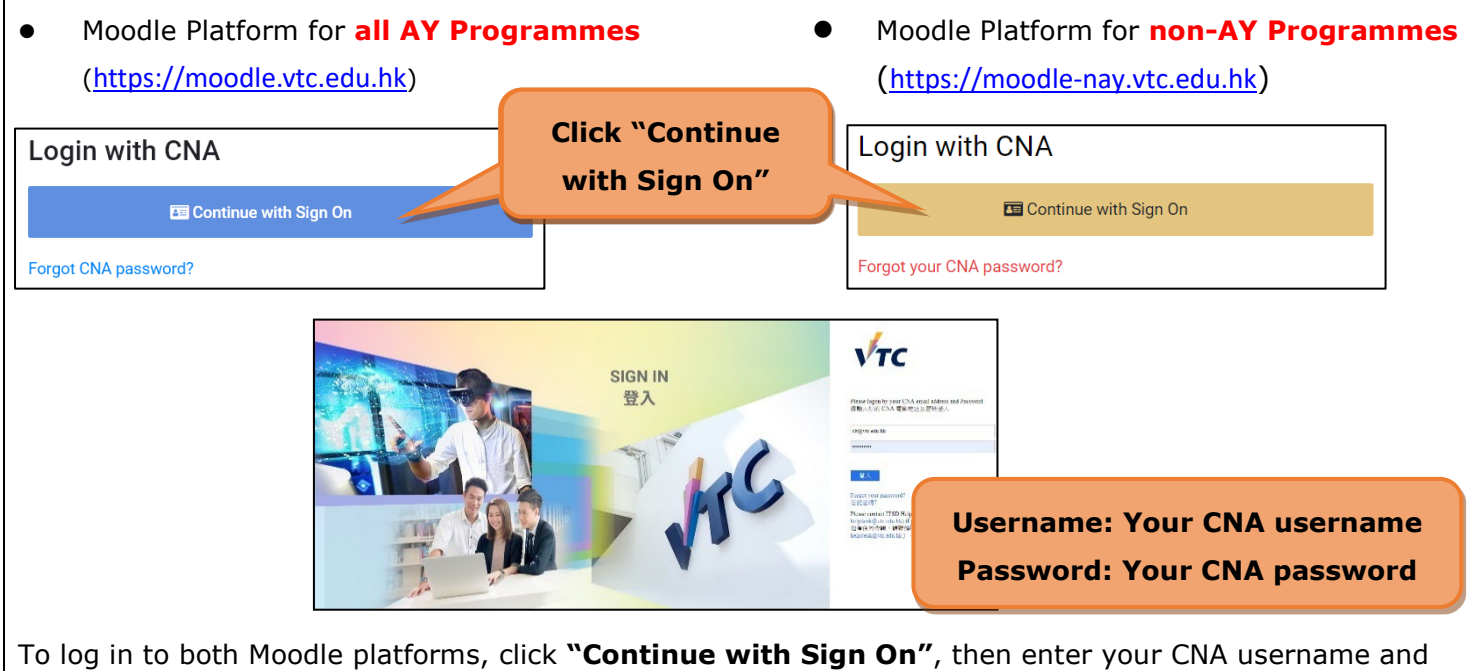

password. *Remarks: You should first [activate](http://webmail.vtc.edu.hk/Mail_Utilities/) your Computer and Network Account (CNA) at [\(https://cnatools.vtc.edu.hk/\)](https://cnatools.vtc.edu.hk/) before you access the Moodle platform.*

## **(2) My Profile**

Each user (teacher/student) has a personal profile including information such as name, photo, country, city/town, course profile as well as first and last access. Teachers are allowed to change their profile data.

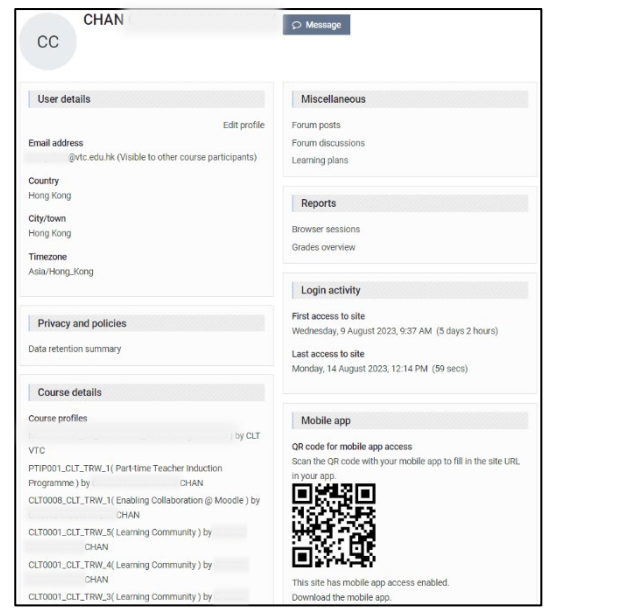

#### *My Profile Page*

To upload your personal photo to Profile, click the "**Your name**" link at the top right corner, click "**Profile**", then click the "**Edit profile**" link under "**User details**".

The photo should be your real photo and in **JPG**, **PNG** or **GIF** format. It will be automatically cropped and resized to 100x100 pixels.

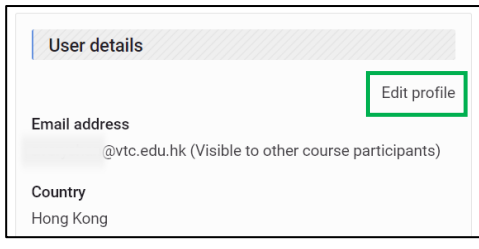

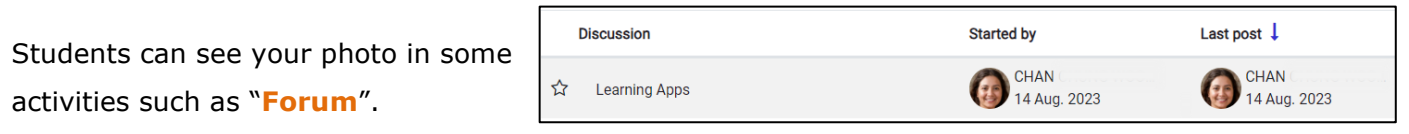

*Activity: Forum*

# **(3) Creating a Moodle Course**

**Management Utilities** is an application provided for teachers to create/delete courses. It is located in the "**Navigation**" block. With this tool, you can create

- **VTC courses** for teaching purposes; and
- **ONE personal course** for non-teaching purposes such as managing extra-curricular activities and preparing your course materials for restoration.

#### *Remarks: Additional courses can be applied by [sending an email](mailto:itsd-helpdesk@vtc.edu.hk) to ITSD Helpdesk.*

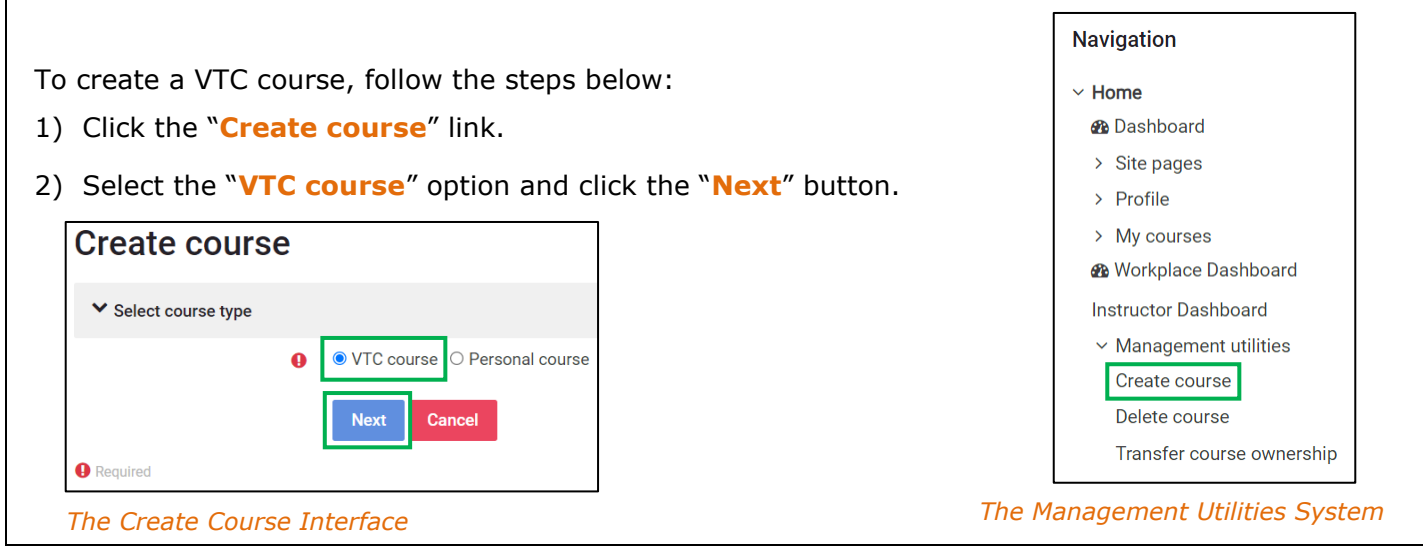

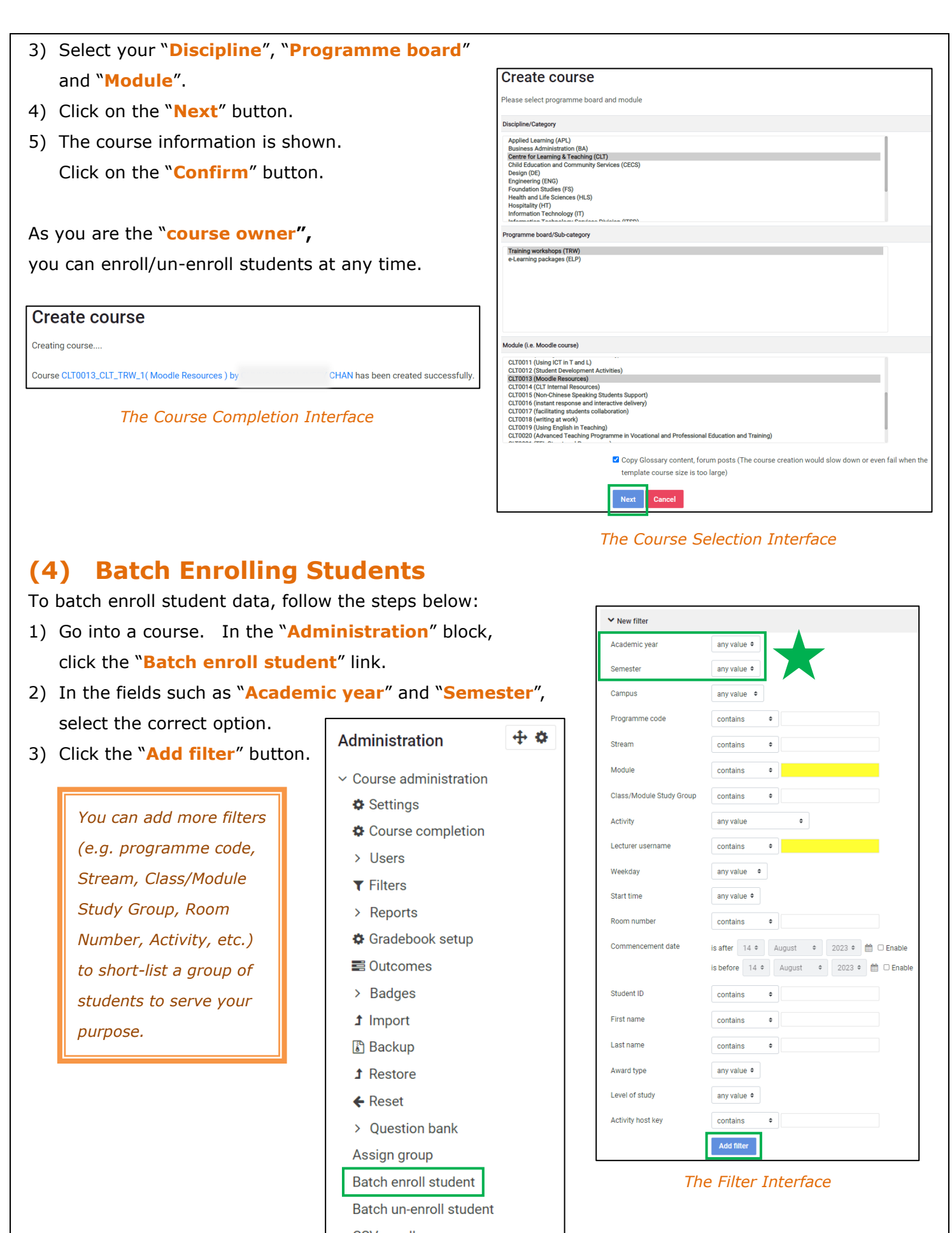

CSV enroll user

 *The Management Utilities System*

#### *Remarks:*

- *For non-AY programmes, please use the "CSV enroll user" function in the "Administration" block.*
- *You can enter the Student ID in the textbox to add a single student.*

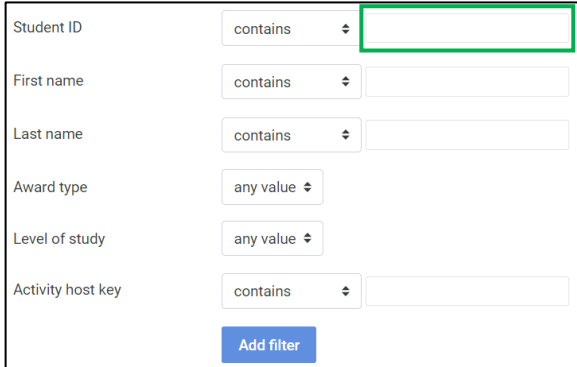

4) A list of student data is shown. By default, all student records in the course have been selected. Check the total no. of students. If correct, scroll down the page and click the "**Next**" button.

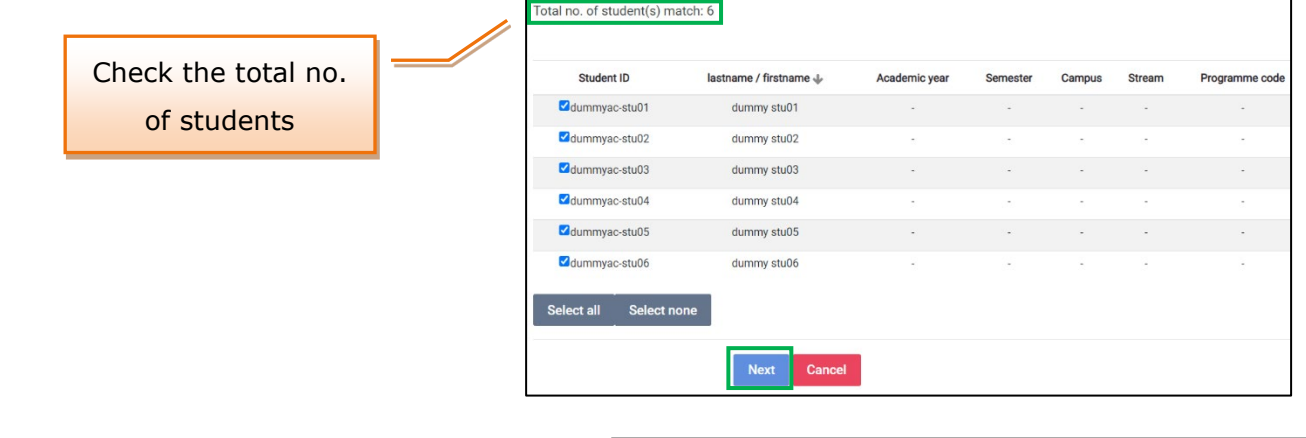

5) A confirmation page is displayed. Click on the "**Confirm**" button.

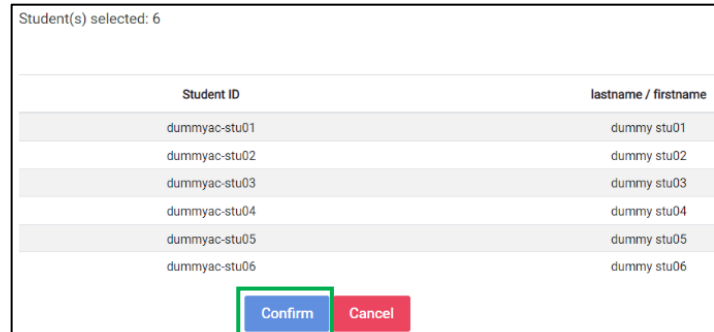

- 6) Batch enrollment process completed. Click on the "**Continue** " button.
- 7) In the "**Navigation**" block, under the current course, click the "**Participants**" link. You should be able to see the group of students you have just enrolled.

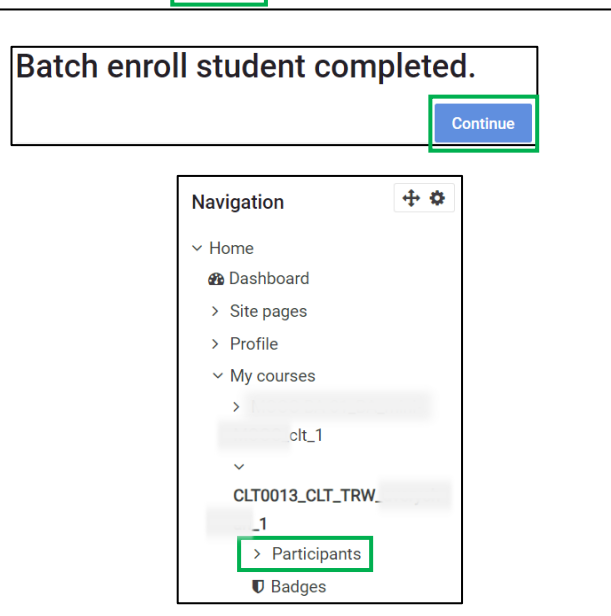

## **(5) Drag and Drop Upload**

This application enables teachers to upload files easily using the "drag and drop upload" function.

1) At "**Turn editing on**" mode, select the files from your computer and drag them to a section area.

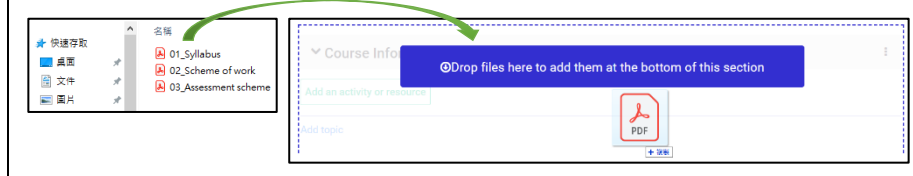

*Process of Uploading Files Using "Drag and Drop Upload" Function*

#### *Remarks:*

- *Remember to click the "***Turn editing on***" button near the top middle.*
- *This application does not support subfolders.*

# **(6) Backup and Restore**

It is always a good practice for teachers to create a course backup regularly for safekeeping and download it immediately. The file is in **\*.mbz** form The backup file will be automatically removed by the system at the end each month.

**Full backup**, including course content, activities, course logs, grade his and enrolled user data, can be restored.

To backup/restore a course, click the "**Backup/Restore**" link in the "**Administration**" block and follow the instructions provided during the process.

# **(7) Moodle Support**

- You can find useful resources at the **Moodle Resources Website** [\(http://elsupport.vtc.edu.hk](http://elsupport.vtc.edu.hk/)).
- For any queries on Moodle, please send an email to the **Help Desk** [\(itsd-helpdesk@vtc.edu.hk\)](mailto:itsd-helpdesk@vtc.edu.hk).
- You may also contact your **Faculty/Departmental/Stream, Discipline as well as Campus e-Learning Coordinator** for support [\(https://intra.vtc.edu.hk/division/clt/download/ec\\_list.pdf\)](https://intra.vtc.edu.hk/division/clt/download/ec_list.pdf).
- Moodle Support from CLT is also available, and our contact information is as follows:

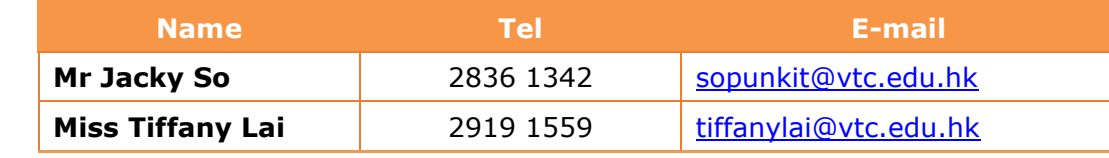

2) The files selected are then added and shown in the target area.

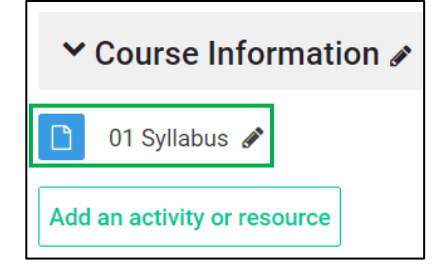

Administration

 $\vee$  Course administration

中春

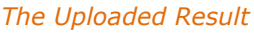

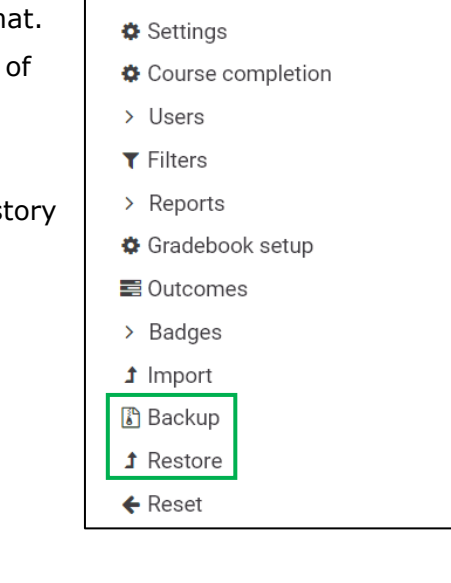